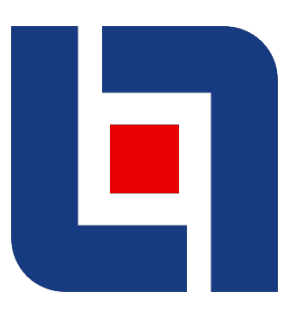

## EXPRESS MARINE 2017 1.1

- algorithmic marine structure modelling plug-in for Rhino –

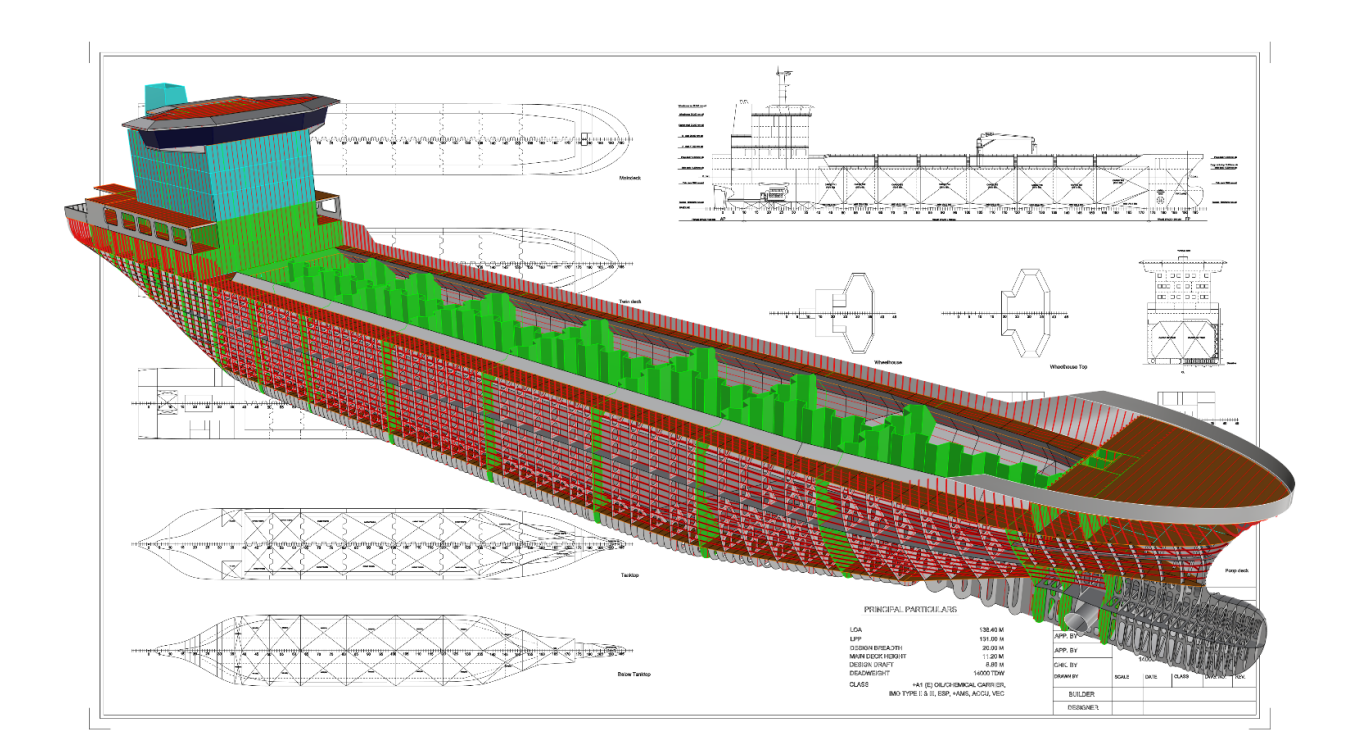

## **INSTALLATION GUIDE**

## **ExpressMarine 2017 1.1 Installation Guide**

Rhinoceros3D version 5 must be installed on your machine prior to ExpressMarine installation.

Follow the next steps for ExpressMarine installation:

- Run *ExpressMarine2017\_1.1\_Setup.exe* installation file.
- The *ExpressMarine – InstallShield Wizard* will appear. Select **Next >** to continue the installation.

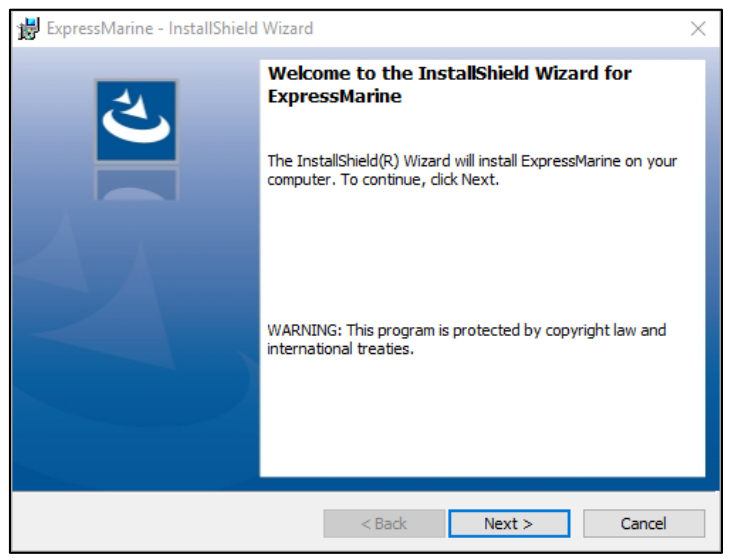

 Optionally, click *Change…* button to change the default location of the destination folder. Click **Next >** to continue.

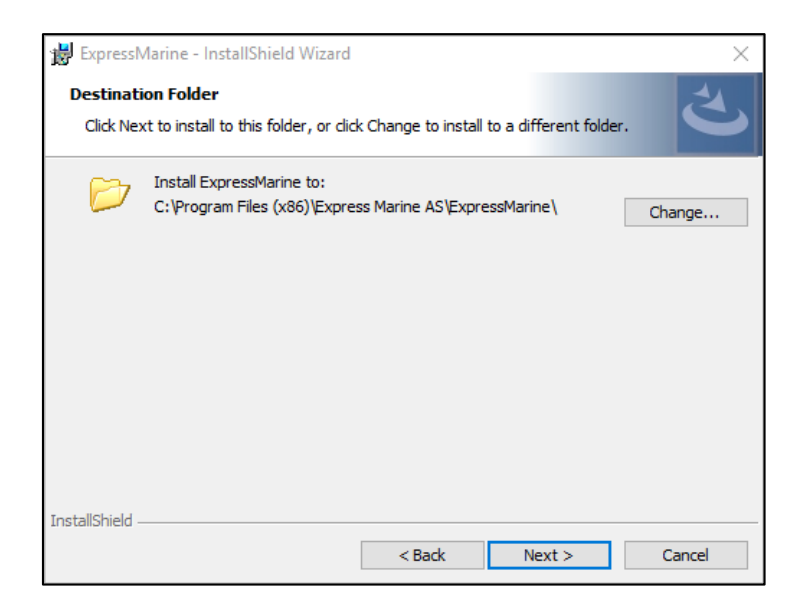

Click **Install** to start executing the installation:

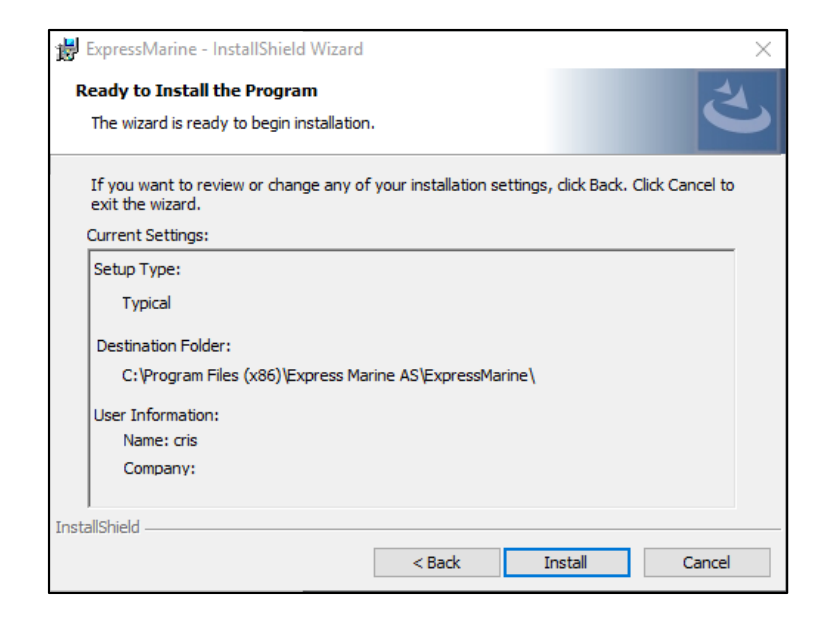

 $\triangleright$  The installation starts:

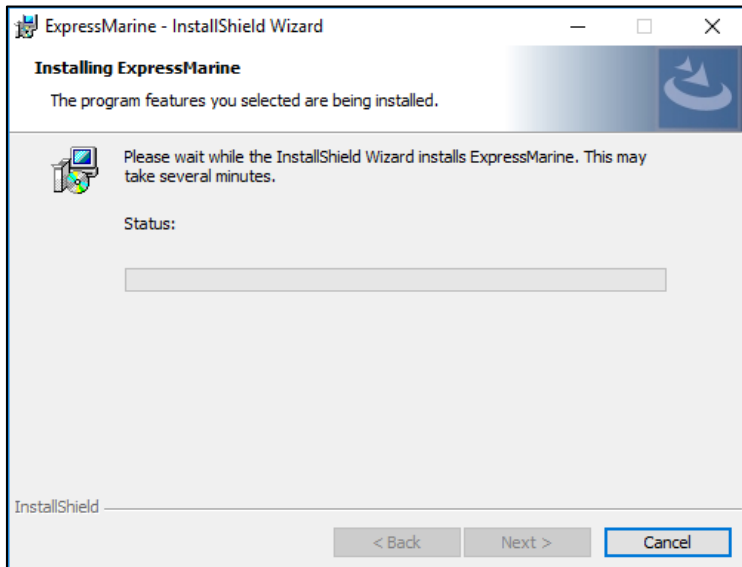

## Click **Finish**:

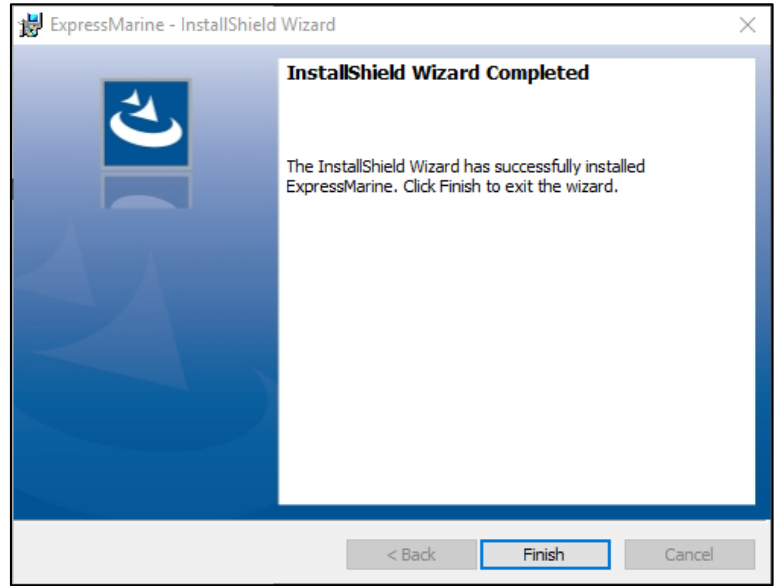

 Open **Rhinoceros 5 (32 or 64-bit)** and type *ExpressMarineCreateProject* in the Command bar:

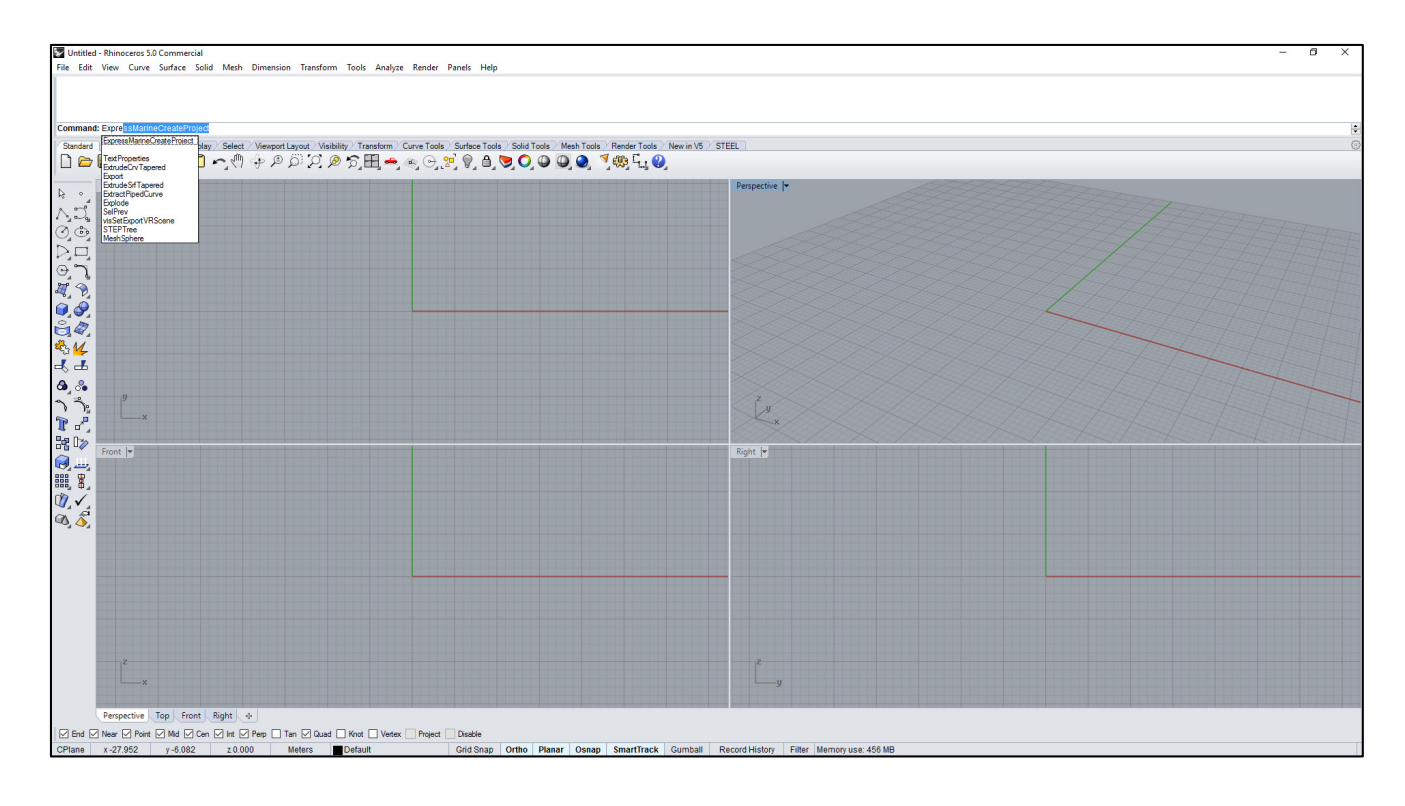

 Press **Enter**. ExpressMarine will try to connect to the license server to start the activation. *EXPRESSMARINE1 Product Registration* window will appear:

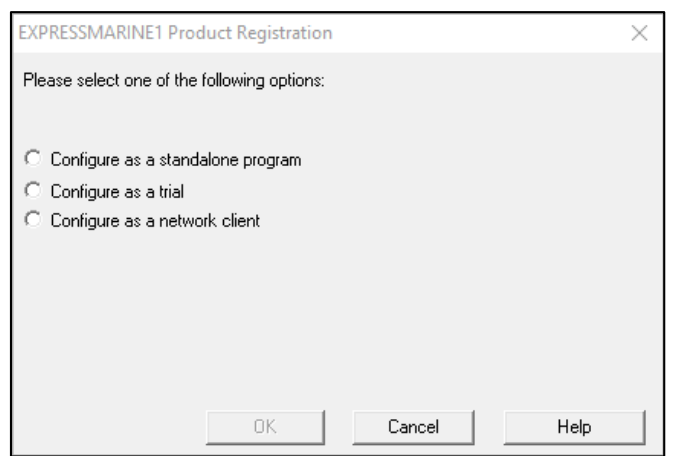

Select **Configure as a trial** and then click **OK** button:

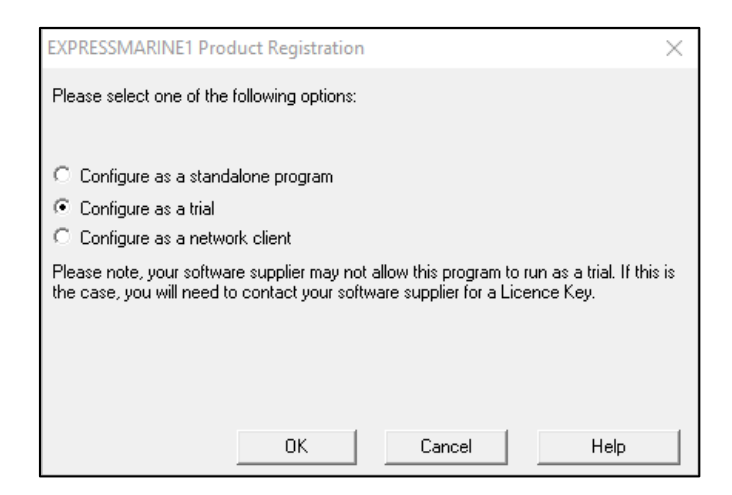

Optionally, check **Don't show this message again**. Then click **OK** button:

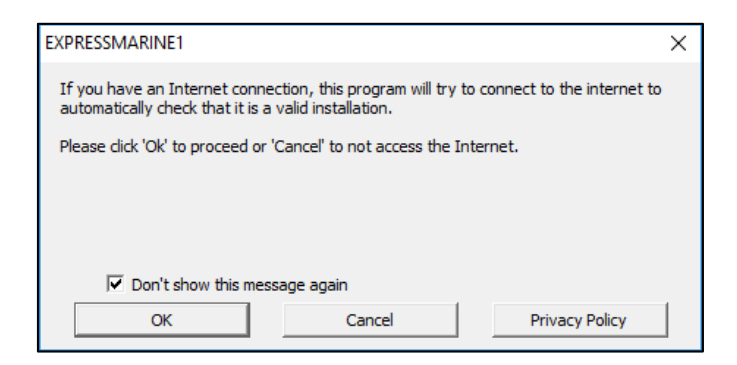

 Please fill in these credentials: **Company Name**\*, **Contact Name**\*, **Country**\* and **Email Address**\*.

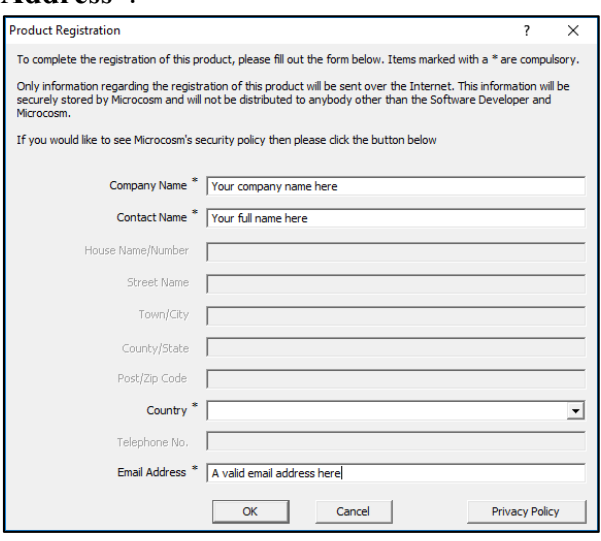

Click **OK** button. If a window will pop-up with the message *Copy Minder protection error 809* (it is not an actual error), simply press **OK**.

- $\triangleright$  An email from CopyMinder Verification will be sent to your address. Click the link in the email to activate the trial.
- Go back to Rhino and type again in the Rhino Command bar: *ExpressMarineCreateProject* and press **Enter**. ExpressMarine 2017 1.1 window will pop-up, and the date when the trail version will expire is displayed in the Rhino Command bar:

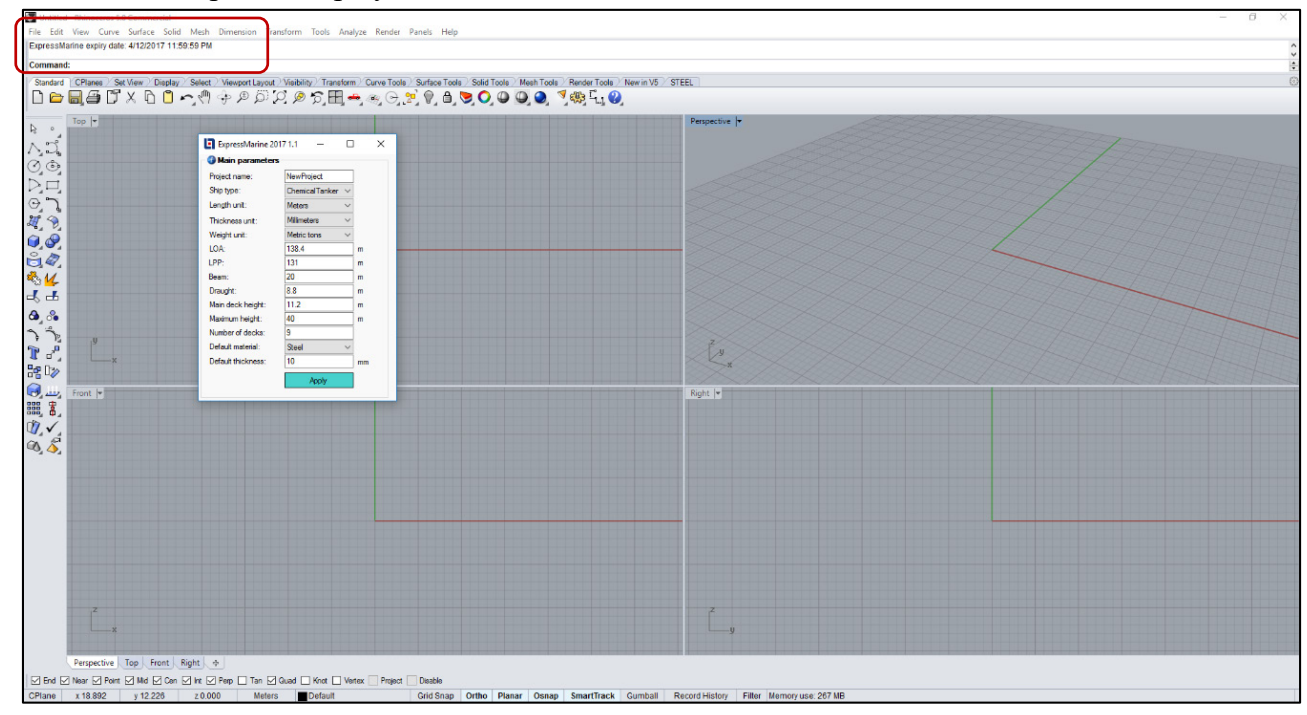